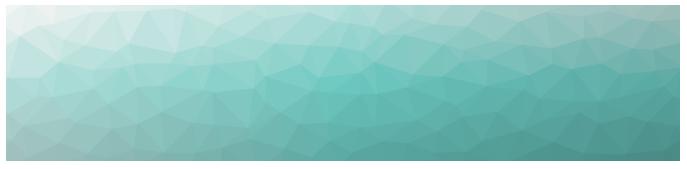

# **MARTELLO** *GSX* is a subsidiary of Martello Technologies

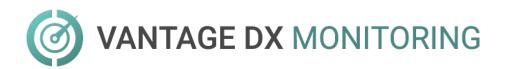

## **CLOUD DEPLOYMENT GUIDE**

RELEASE 3.20

DOCUMENT DATE: FEBRUARY 20, 2025

#### NOTICE

The information contained in this document is believed to be accurate in all respects but is not warranted by Martello Technologies Corporation. The information is subject to change without notice and should not be construed in any way as a commitment by Martello Technologies or any of its affiliates or subsidiaries. Martello Technologies and its affiliates and subsidiaries assume no responsibility for any errors or omissions in this document. Revisions of this document or new editions of it may be issued to incorporate such changes.

No part of this document can be reproduced or transmitted in any form or by any means - electronic or mechanical - for any purpose without written permission from Martello Technologies.

#### Trademarks

MarWatch™, Savision, GSX, Martello Technologies, and the Martello Technologies logo are trademarks of Martello Technologies Corporation.

Windows and Microsoft are trademarks of Microsoft Corporation.

Other product names mentioned in this document may be trademarks of their respective companies and are hereby acknowledged.

© Copyright 2025, Martello Technologies Corporation All rights reserved

> Cloud Deployment Guide Release 3.20 - February 20, 2025

## Contents

#### CHAPTER 1

| I | ntroduction                            | 6 |
|---|----------------------------------------|---|
|   | Document Purpose and Intended Audience | 6 |
|   | Revision History                       | 6 |

#### CHAPTER 2

|                       | _   |
|-----------------------|-----|
| Components            | . 7 |
| VDX Monitoring Web UI | . 7 |
| Robot Manager Service | . 8 |
| Robots                | . 8 |
| Workloads             | . 8 |
| Security              | .10 |
| Security Architecture | .10 |

#### CHAPTER 3

| 12 |
|----|
| 14 |
| 15 |
| 16 |
|    |
|    |
| 19 |
|    |

#### CHAPTER 4

| Requirements                                        |    |
|-----------------------------------------------------|----|
| Robot Manager Requirements                          | 21 |
| Machine                                             | 21 |
| Network                                             |    |
| Accounts                                            | 23 |
| Workload Requirements                               | 25 |
| Exchange and Exchange Edge Server Requirements      | 25 |
| Mail Routing Requirements                           | 26 |
| Microsoft 365 Health Requirements                   | 26 |
| Teams, Teams Advanced, and Teams Video Requirements |    |
|                                                     |    |

|    | Security Requirements                                        | 28 |
|----|--------------------------------------------------------------|----|
|    | Power BI Desktop Requirements                                |    |
| CI | HAPTER 5                                                     |    |
|    | Installation Process                                         | 29 |
| CI | HAPTER 6                                                     |    |
|    | Configure User Authentication<br>Configure Role-Based Access |    |
| CI | HAPTER 7                                                     |    |
|    | Install the Robot Manager Service                            |    |
|    | Verify Exchange Server and PowerShell Endpoints              |    |
|    | Install Robot Manager                                        | 33 |
| CI | HAPTER 8                                                     |    |
|    | Configure Robot Credentials                                  |    |
|    | Edit Monitoring Credentials                                  |    |
|    | Add Monitoring Credentials                                   |    |
| CI | HAPTER 9                                                     |    |
|    | Configure Workloads                                          |    |
|    | Create Monitoring Configurations                             |    |
|    | Assign Configurations to Robot Managers                      |    |
|    | Add Location Tags to Robot Managers                          | 41 |
| CI | HAPTER 10                                                    |    |
|    | Deploy Power Bl                                              |    |
|    | Import the Power BI Template for Cloud Deployments           | 42 |
| CI | HAPTER 11                                                    |    |
|    | Upgrade the Robot Manager Service                            | 45 |
|    | Upgrade the Robot Manager Service                            | 45 |
| CI | HAPTER 12                                                    |    |
|    | Contact                                                      | 47 |
|    |                                                              |    |
|    |                                                              |    |

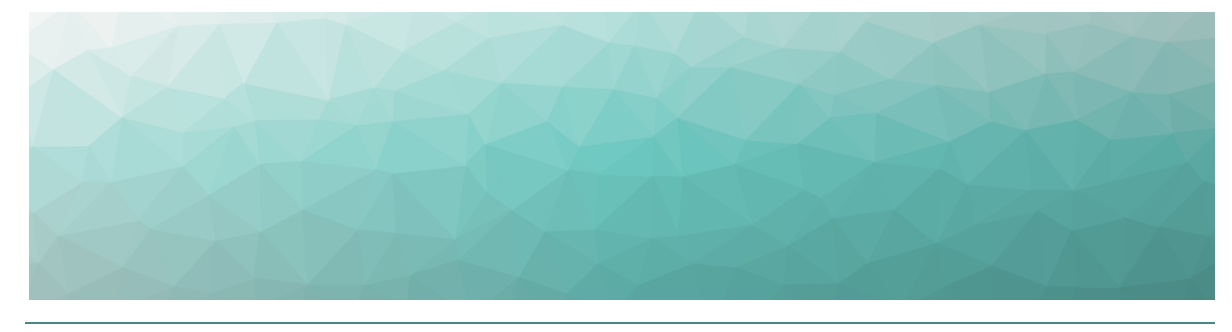

## Introduction

## **Document Purpose and Intended Audience**

This document provides information that enables you to deploy Vantage DX Monitoring as a standalone product. If you are using VDX Monitoring as part of the Vantage DX solution, see the *Vantage DX Deployment Guide*. It is available on the Martello website at:

#### https://martellotech.com/documentation/vantage-dx/

This guide contains system requirements, installation and upgrade procedures, and steps to configure a standalone deployment so that it can retrieve data from your Microsoft workloads.

This document is intended for IT system administrators and anyone responsible for installing and configuring VDX Monitoring software. You must have administrator privileges to perform the procedures in this guide.

## **Revision History**

| Document Date     | Description                                                   |
|-------------------|---------------------------------------------------------------|
| February 20, 2025 | Vantage DX Monitoring Cloud Deployment Guide,<br>Release 3.20 |

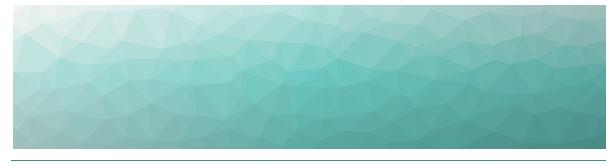

## About Vantage DX Monitoring

VDX Monitoring is a monitoring tool that provides the information you need in order to understand service delivery issues on Microsoft applications and resources. In Microsoft environments, these applications and resources are known collectively as workloads.

Robots located at your critical business sites perform synthetic transactions on workloads—such as Microsoft Exchange, SharePoint, OneDrive, and Teams—while also testing network conditions. These robots continuously test the user experience from where your users are located to help you understand the service quality that you are delivering to your sites and business lines.

Based on these tests, VDX Monitoring provides you with proactive alert notifications so that you can work directly on issues before they become a problem for your business.

Use the information in the following sections to understand the components that make up VDX Monitoring, as well as the security measures that VDX Monitoring uses:

- "Components" on page 7
- "Security" on page 10
- "Security Architecture" on page 10

### Components

Use the information in the following sections to understand the components that make up VDX Monitoring:

- "VDX Monitoring Web UI" on page 7
- "Robot Manager Service" on page 8
- "Robots" on page 8
- "Workloads" on page 8

#### VDX Monitoring Web UI

The VDX Monitoring Web UI is an application that displays detailed dashboards, metrics, and alert notifications for the Microsoft workloads that you monitor. The

data it provides helps you measure the experience of your end-users. You can use the VDX Monitoring Web UI to customize how workloads are monitored. For example, you can choose which workloads to monitor, set performance thresholds, and configure how you receive alert notifications.

### Robot Manager Service

Robot Manager is a Windows service that you install on machines located at critical business sites. It manages the robots that perform synthetic transactions at that site. The Robot Manager service sends the results of the synthetic transactions to the VDX Monitoring server using encrypted communication.

#### Robots

Robots perform synthetic transactions, which are tests that simulate the activities that your users typically do. The robots perform these tests at the sites where your users are located, to provide you with insight into the user experience at each site. You can use the VDX Monitoring Web UI to configure the activities and workloads that the robots test.

You can add tags to robots for the following purposes:

- Add a location tag to easily identify where the robot is located. For workloads that display in Power BI reports, you must add location tags to view the robot data on the map included in the Power BI report.
- Add a filter tag to apply customized performance thresholds, as defined in a custom status.

### Workloads

A workload is an application or a resource that you can monitor. VDX Monitoring allows you to create monitoring configurations for the following workloads:

- ADFS (Active Directory Federation Services)
- Exchange DAG
- Exchange Edge Server
- Exchange Free/Busy
- Exchange Mailbox Server
- Exchange MAPI
- Exchange Online
- Exchange Online Network
- Exchange OWA
- Hybrid Mail Routing
- Internal Mail Routing
- Microsoft Entra Connect (formerly Azure AD Connect)
- Office 365 Health, which includes the following applications (if enabled):
  - Azure Information Protection
  - Dynamics 365

- Exchange Online
- Identity Service
- Microsoft Forms
- Flow in Microsoft 365
- Microsoft StaffHub
- Microsoft Teams
- Microsoft Intune
- Office Client Applications
- Office for the Web
- Planner
- PowerApps in Microsoft 365
- Mobile Device Management for Office 365
- Yammer Enterprise
- Office 365 Portal
- OneDrive for Business
- Power BI
- SharePoint Online
- Office 365 Web App, which includes the following applications (if enabled):
  - Azure AD Management
  - Azure Portal
  - Delve
  - Dynamics
  - Excel
  - Office 365 Admin Portal
  - OWA
  - Office365
  - Office Pro Plus Pages
  - OneDrive
  - OneNote
  - Planner
  - Power Apps
  - Power Automate
  - Power Bl
  - SharePoint
  - Streams
- OneDrive
- Roundtrip Mail Routing
- SharePoint Network
- SharePoint Page
- SMTP Gateways

- Teams
- Teams Advanced
- Teams Network
- Teams Phone
- Teams Video
- URL

## Security

When you configure robots in the VDX Monitoring Web UI, you provide credentials that the robots can use to log into various workloads and perform synthetic transactions. Passwords are stored on disk to persist after a system restart and are encrypted and decrypted on-demand using industry standard encryption.

All passwords are kept in memory, and are encrypted and decrypted on-demand.

VDX Monitoring does not store Personally Identifiable Information (PII). It does store the following data:

- Results from synthetic transactions; these results typically include a date, a unique identifier, a statistic identifier, and a value.
- Service accounts—if you have configured them—for accessing monitored servers or third-party systems that VDX Monitoring integrates with.
- Fully qualified domain names (FQDN) for each of the installed Robot Managers.

All stored data is encrypted using AES-256.

VDX Monitoring connects to Microsoft workloads using HTTPS. Client data is logically separated in our databases and is only accessible to administrators with your explicit consent.

## **Security Architecture**

The VDX Monitoring web servers redirect all visitors to a forced SSL (HTTPS) connection to prevent the transmission of customer data in plain text. All traffic between the user's web browser and our web server is encrypted and secured with Azure Application Gateway. All our Azure infrastructure is secured with Firewalls, Multi Factor (MFA), and Azure Just in Time VM Access (JIT) authentication are implemented.

The following diagram shows the security architecture between the VDX Monitoring server and the customer environment.

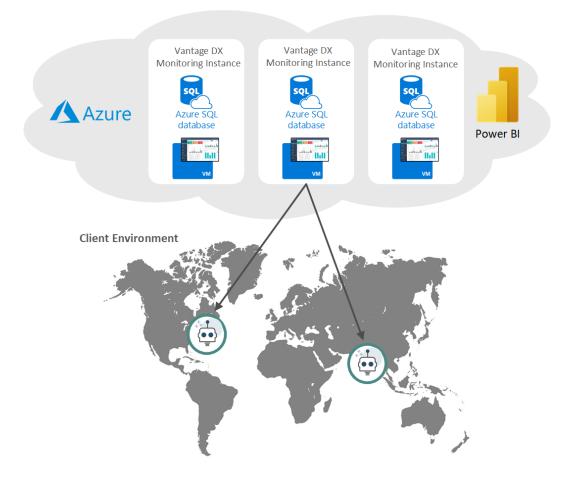

#### Figure 1: Security Architecture

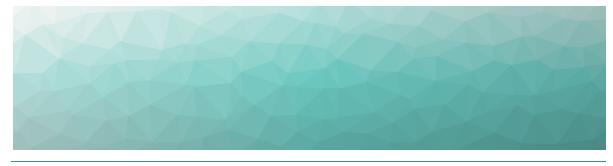

## **Deployment Planning**

Use the information in the following sections to understand some of the ways that you can use the data that VDX Monitoring collects to measure end-user experience and plan IT projects:

- "Data Comparisons" on page 12
- "Deployment Examples" on page 14

## **Data Comparisons**

You can use the data that VDX Monitoring collects to perform A/B comparisons, or to identify trends by comparing data over time.

A/B comparisons are a test method where you compare two versions of something to determine which one performs better. For example, you can compare two routes to the same endpoint in your network to see which route is the most efficient. You can use VDX Monitoring to collect metrics for each network path, and then compare the data. You can compare performance at different sites in your network, or you can compare network performance at remote sites to the performance at the head office.

This comparative approach allows you to understand how your network impacts the end-user experience. It also helps you assess how changes to your infrastructure will affect performance, so that you can plan IT projects with an understanding of how those changes will impact your end users.

The following table lists some examples of how you can deploy robots to make A/B comparisons.

| Workload           | User Experience        | Example Deployments                                                                                                    |
|--------------------|------------------------|----------------------------------------------------------------------------------------------------|
| Exchange           | Outlook<br>disconnects | Use VDX Monitoring to test the<br>connectivity to the Exchange<br>server, check the protocols, and<br>check the status of the services<br>and the transport queue.                                         |
| Mailbox            | Mail is<br>delayed     | Robots should be deployed as<br>close as possible to the<br>Exchange server so that the<br>server monitoring the workload<br>is not impacted by the network.                                               |
|                    |                        | Use VDX Monitoring to test the<br>connection between the<br>Exchange Online service and<br>the end user.                                                                                                   |
|                    |                        | In this scenario, you could<br>deploy a pair of robots in any of<br>the following locations:                                                                                                    |
| Exchange<br>Online | Outlook is<br>slow     | <ul> <li>LAN/WiFi —Compare the connection time for LAN users and WiFi users.</li> <li>VPN/no-VPN—Compare the connection time for users who connect through a VPN to those who do not use a VPN.</li> </ul> |
|                    |                        | <ul> <li>MPLS/direct internet—<br/>Compare the connection<br/>time for users who<br/>connect to the service<br/>through your MPLS to<br/>those who connect directly<br/>through the internet.</li> </ul>   |

#### Table 1: Examples of A/B Comparisons

| Workload | User Experience | Example Deployments                                                                                                    |
|----------|-----------------|----------------------------------------------------------------------------------------------------|
|          |                 | OneDrive performance depends<br>on many network factors, such<br>as the distance between the<br>end user and the host, DNS<br>resolution, and proxy<br>connections.           |
|          |                 | In this scenario, you could<br>deploy a pair of robots to make<br>the following comparisons:                                                                                  |
| OneDrive | Login in slow   | <ul> <li>ISP1/ISP2—Compare the<br/>experience of users who<br/>connect through one<br/>ISP to the experience of<br/>users who connect<br/>through a different ISP.</li> </ul> |
|          |                 | <ul> <li>Bandwidth/upgraded<br/>bandwidth—Compare the<br/>experience of users who<br/>connect to the OneDrive<br/>host through different<br/>service levels.</li> </ul>       |

Time-lapse comparisons allow you to identify trends by comparing data over time. This approach allows you to determine a baseline for performance. You can use this information in several ways. For example, time-lapse information helps you to:

- Identify the root cause of recurring incidents.
- Compare the current performance to your performance targets.
- Understand when the demands on your network are at their peak, and whether your current network performance meets the requirements for new applications.
- Identify bottlenecks and to compare the effects of the bottleneck on each site.

## **Deployment Examples**

The following sections describe some example deployments. Use the information in these sections to help you identify the best locations to deploy robots.

- "Monitor Office 365 Workloads at Critical Locations" on page 15
- "Monitor the Route from Sites to the Cloud" on page 16
- "Monitor the Full Route to the Cloud " on page 17
- "Monitor Performance in an Office Building " on page 18
- "Monitor Cloud Performance" on page 19

## Monitor Office 365 Workloads at Critical Locations

If you have multiple sites that rely on Office 365, you can deploy robots at critical locations to monitor end-user experience.

We recommend that you select sites that meet one or more of the following criteria:

- There are a high number of users.
- There are recurring issues.
- There are major IT projects at the site that will improve or affect the user experience.
- You need to measure the user experience to evaluate the return on investment for an IT project.

After you have identified critical locations, deploy one or two Robot Manager services at each site. If you deploy two Robot Manager services, use one to monitor the LAN connection and one to monitor the WIFI connection. This approach allows you to compare the performance of your LAN to the performance of you WIFI connection. If you have a single robot, we recommend that you monitor the LAN connection.

The following image shows an example of this deployment option.

#### Figure 2: Robot Deployment to Monitor Office 365 at Critical Locations

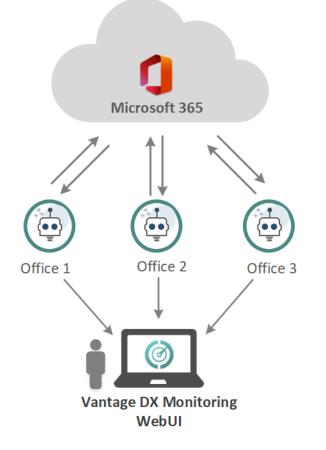

## Monitor the Route from Sites to the Cloud

You can use VDX Monitoring to monitor the route between your cloud-based infrastructure and your sites. This type of deployment allows you to analyze remote office connectivity and end-user experience.

To set up this type of deployment, you need to:

- Identify the sites that you want to monitor, and for those sites, identify the components that are part of the local route to the cloud, such as routers, proxy servers, or security gateways.
- Deploy the following robots at the sites:
  - Two robots to monitor the LAN connection: one robot monitors the egress directly to internet, and one robot monitors the route through the components.
  - Two robots to monitor the WIFI connection: one robot monitors the egress directly to internet, and one robot monitors the route through the components.
- Deploy a robot on a virtual machine in your cloud infrastructure.

The following image shows an example of this deployment option.

#### Figure 3: Robot Deployment to Monitor Routes from Sites to the Cloud

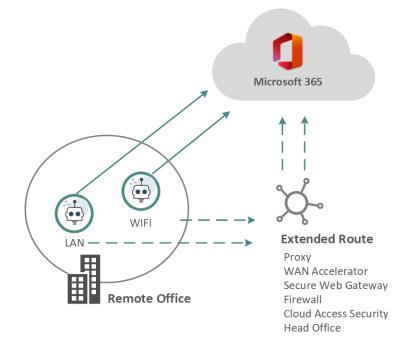

This approach allows you to use the data collected by the robots to compare the performance of your LAN to the performance of you WIFI connection. Comparing the direct egress to the route through the components allows you to understand how your network components impact the end-user experience. This information also helps you assess how changes to your infrastructure will affect users.

After the assessment is complete and you have optimized the route, we recommend that you use only two Robot Manager services at each site: one to monitor the LAN, and one to monitor the WIFI connection. This approach provides basic service quality monitoring at each location.

**Note:** This option allows you to assess the full route to the cloud; it does not provide information about specific parts of the route. To monitor the full route to the cloud, see "Monitor the Full Route to the Cloud " on page 17.

## Monitor the Full Route to the Cloud

You can use VDX Monitoring to monitor the route between your cloud-based infrastructure, your head office, and your remote sites. This type of deployment is beneficial if performance improvement is a higher priority than monitoring services geographically.

To set up this type of deployment, you need to:

- Identify the remote sites that you want to monitor, and for those sites, identify the components that are part of the local route to the cloud. For example, identify any routers, proxy servers, or security gateways at each site.
- Identify the components that are part of the route to the cloud at the head office. These components are typically last mile security components, such as proxy servers, WAN accelerators, secure web gateways, data loss prevention, intrusion prevention systems, firewalls, and cloud access security.
- Deploy a robot on a virtual machine in your cloud infrastructure.
- Deploy the following robots at your remotes sites:
  - Two robots to monitor the LAN connection: one robot monitors the egress directly to internet, and one robot monitors the route through the components.
  - Two robots to monitor the WIFI connection: one robot monitors the egress directly to internet, and one robot monitors the route through the components.
- Deploy the following robots at the head office:
  - One robot that accesses Office 365 through your last mile security.
  - One robot that bypasses your last mile security, and instead relies on Office 365 security.

The following image shows an example of this deployment option.

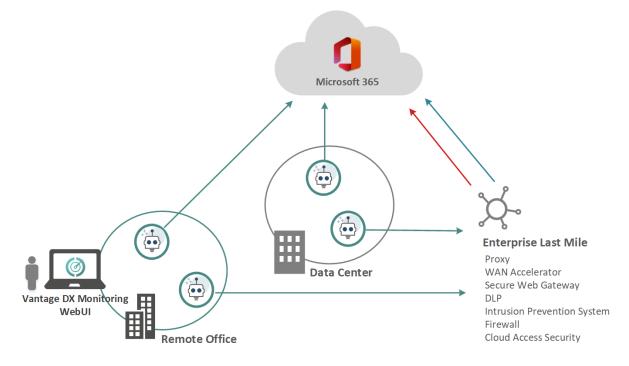

#### Figure 4: Robot Deployment to Monitor the Full Route to the Cloud

This approach allows you to use the data collected by the robots to make the following assessments:

- **Remote sites**—You can compare the performance of your LAN to the performance of you WIFI connection. You can also compare the direct egress route to the route through your network components. Comparing the direct egress to the route through the components allows you to understand how your network components impact the end-user experience. This information also helps you assess how changes to your infrastructure will affect users.
- **Head office**—Compare the direct egress route to the route through the last mile components. This comparison helps you understand how different layers of security affect the end-user experience.
- **Connectivity between sites**—Compare the routes from your remote sites to the routes from your head office to understand how the MPLS connection affects the end-user experience.

After you have completed the assessment and optimized the routes, we recommend that you use only two robots at each of your remote sites: one to monitor the LAN, and one to monitor the WIFI connection. This approach provides basic service quality monitoring at each location.

### Monitor Performance in an Office Building

You can use VDX Monitoring to monitor the performance of workloads on each floor of an office building. This option allows you to analyze how the network on each floor affects the end-user experience. It also simplifies troubleshooting, since the data collected by the robots is specific to each floor. You can extend this deployment to include last mile connectivity checks.

To set up this type of deployment, you need to:

- Identify the office site that you want to monitor, and the floors that you consider critical.
- Identify the workloads that you want to monitor.
- Deploy at least one robot for each floor. We recommend that you deploy two robots for each floor. If you deploy two robots, use one to monitor the LAN connection and one to monitor the WIFI connection. This approach allows you to compare the performance of your LAN to the performance of your WIFI connection.

The following image shows an example of this deployment option.

#### Figure 5: Robot Deployment in an Office Building

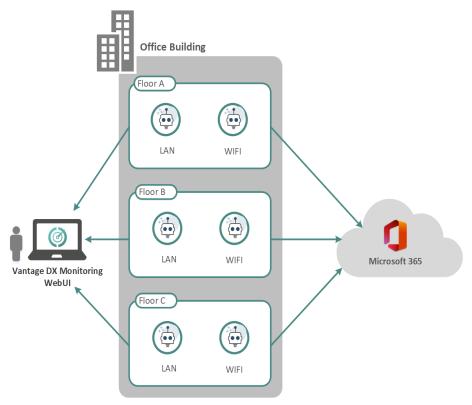

### Monitor Cloud Performance

You can use VDX Monitoring to monitor the Microsoft services that are delivered to your sites. This type of deployment allows you to be aware of service degradation immediately, before receiving an alert from Microsoft. It also allows you to understand typical quality of service that you receive.

To set up this type of deployment, you need to deploy a robot on a virtual machine in your cloud-based infrastructure.

The following image shows an example of this deployment option.

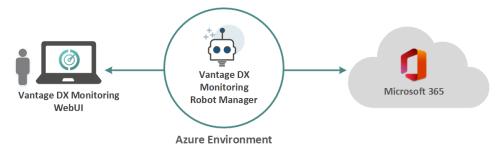

#### Figure 6: Robot Deployment to Monitor Cloud Performance

This deployment option does not test performance from actual user locations.

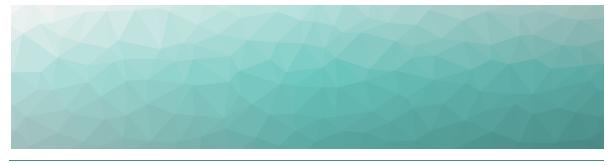

## Requirements

The following sections provide information about the requirements that your system must meet before you can install or upgrade a Robot Manager.

- "Robot Manager Requirements" on page 21
- "Workload Requirements" on page 25
- "Security Requirements" on page 28
- "Power BI Desktop Requirements" on page 28

## **Robot Manager Requirements**

The following sections provide information about the requirements for the machine where the Robot Manager is installed.

These requirements apply to all workloads; however, there are additional requirements that apply only if you are monitoring specific workloads. For information about workload-specific requirements, see "Workload Requirements" on page 1.

- "Machine" on page 1
- "Network" on page 1
- "Accounts" on page 1

#### Machine

Robot Manager is a service that runs on Windows. The following table lists the minimum requirements and recommendations for the machine where the Robot Manager service is installed.

We recommend that you install the Robot Manager service on a machine that is as similar as possible to the machines used by your end users. This practice helps ensure that the performance data collected by the robots is realistic and reflects the experience of your end users. It also helps you determine if anything included in your standard deployment is impacting the performance of the service.

| Component        | Minimum<br>Requirement                                     | Recommended                                                                                                    |
|------------------|------------------------------------------------------------|----------------------------------------------------------------------------------------------------|
| Browser          | For Teams Video,<br>Google Chrome<br>is required.          | The current version is recommended; two previous                                                                                           |
| DIOWSEI          | Other workloads<br>may use other<br>current browsers.      | versions are supported.                                                                                                    |
| Operating System | Windows 10 (64-<br>bit) or or<br>Windows Server<br>2012 R2 | Windows 10 22H2 and later,<br>Windows 11 22H2 and later, or<br>Windows Server 2016 (version<br>1607) and later                             |
|                  | 4 GB                                                       | 8 GB or higher is<br>recommended for most                                                                                                  |
| Memory           | 8 GB for Teams<br>Video                                    | environments                                                                                                    |
| Processors       | 2.5 GHz Dual<br>Core or 4 vCPUs                            | 2.5 GHz Dual Core is<br>acceptable for most workloads,<br>with the exception of Teams<br>Video, SharePoint, and<br>Microsoft 365 Web Apps. |
|                  |                                                            | These workloads require 4<br>vCPU or higher.                                                                                               |
| PowerShell       | 4.0                                                        | 4.0 or higher                                                                                                    |
| .NET Framework   | 4.7.2                                                      | 4.7.2 or higher                                                                                                    |
| Power settings   | Always On                                                  | _                                                                                                    |

#### Table 2: Robot Manager Server—Requirements and Recommendations

#### Network

Ensure that the machine where Robot Manager is installed can access Microsoft Office 365 URLs and IP addresses. For more information, see the following Microsoft document:

https://docs.microsoft.com/en-us/microsoft-365/enterprise/urls-and-ip-addressranges?view=o365-worldwide

For the connectivity requirements for specific workloads, see "Workload Requirements" on page 25.

The machine where the Robot Manager is installed must be able to reach the Vantage DX Monitoring server on the following ports:

- TCP 5671/5672
- TCP 80/443

#### Accounts

The Robot Manager service requires one or more user accounts that are dedicated to monitoring. The account must have a valid Microsoft 365 E3 or E5 license in order to monitor the workloads. To avoid interruptions in data collection, disable multi-factor authentication for these accounts, and do not set a password expiry.

The number of accounts you need depends on the workload that you are monitoring and the number of robots that you deploy:

| Workload           | Account Information                                                                                                    |
|--------------------|----------------------------------------------------------------------------------------------------|
|                    | A user account with a provisioned mailbox and a set timezone.                                                                                                    |
| Exchange           | An attendee user account with a provisioned mailbox and set timezone.                                                                                                    |
| Free/Busy          | The first user should have the rights to check the free/busy<br>status of the attendee. If the user accounts are in different<br>organizations, the attendee's organization calendars must<br>be accessible from the organizer's organization. |
| Exchange<br>Online | Up to 30 robots can use one account. You need a user account with a provisioned mailbox and a set timezone.                                                                                                    |
| Exchange Server    | The user account that connects to the Exchange server<br>must be a member of the "View-Only Organization<br>Management" security group in the Active Directory.                                                                                |
|                    | A user account with a provisioned mailbox and a set timezone.                                                                                                    |
| Exchange MAPI      | An attendee user account with a provisions mailbox and set timezone.                                                                                                    |
|                    | The first user should have the rights to check the free/busy<br>status of the attendee. If the user accounts are in different<br>organizations, the attendee's organization calendars must<br>be accessible from the organizer's organization. |
| Mail Routing       | A user account with a provisioned mailbox and a set timezone.                                                                                                    |

| Workload               | Account Information                                                                                                    |
|------------------------|----------------------------------------------------------------------------------------------------|
| Office 365 Web<br>Apps | <ul> <li>A user account with the intended Microsoft 365 application provisioned.</li> <li>The account must be cloud-only (ADFS is not supported)</li> <li>The account must be licensed for the intended Office 365 application</li> </ul>                                                                                                    |
| One Drive              | A user account with OneDrive provisioned. Up to 30 robots can use one account.                                                                                                    |
| Teams<br>Advanced      | <ul> <li>Teams Advanced requires two user accounts. These accounts can be used by up to five robots. If you are deploying more than five robots, you must create additional accounts. The accounts must meet the following requirements:</li> <li>The accounts must be licensed for Teams.</li> <li>The accounts must belong to same tenant.</li> <li>A private team is automatically created at the first scan of a robot. The user accounts must be set as the Teams admins.</li> </ul> Tip: If you are monitoring Teams Advanced from multiple regions—for example, if you are using Microsoft 365 Multi-Geo— use separate credentials for the robots at each location. |
| Teams Phone            | This workload requires a Teams user account with a Teams<br>Phone license at each location.<br>The accounts you create must be dedicated to Teams<br>Phone. Teams allows a user to participate in one call at a<br>time; therefore, you cannot use these same credentials to<br>test other workloads.<br>In addition to these accounts, this workload requires an<br>external phone number that is set to auto-answer or<br>Interactive Voice Response (IVR) service. Ensure that the<br>external phone number is not assigned to a Teams user; if it<br>is assigned to a Teams users, Teams will automatically                                                            |
|                        | convert the call to cloud call and will not use Teams Phone.<br>The accounts cannot use MFA for this workload.                                                                                                    |

| Workload    | Account Information                                                             |  |  |
|-------------|---------------------------------------------------------------------------------|--|--|
| Teams Video | You need two accounts per robot.                                                |  |  |
|             | <ul> <li>The accounts must be cloud only; ADFS is not<br/>supported.</li> </ul> |  |  |
|             | <ul> <li>The accounts must be licensed for Teams.</li> </ul>                    |  |  |
|             | <ul> <li>The accounts must belong to the same tenant.</li> </ul>                |  |  |
|             | <ul> <li>The accounts must have provisioned calendars.</li> </ul>               |  |  |

## **Workload Requirements**

Vantage DX Monitoring has general requirements for the machine where the Robot Manager is installed. The general requirements apply to all workloads; however, there are additional requirements that apply only to specific workloads. The following sections provide information about workload-specific requirements.

- "Exchange and Exchange Edge Server Requirements" on page 25
- "Mail Routing Requirements" on page 26
- "Microsoft 365 Health Requirements" on page 26
- "Teams, Teams Advanced, and Teams Video Requirements" on page 26

For information about general requirements, see "Robot Manager Requirements" on page 21.

### Exchange and Exchange Edge Server Requirements

This section lists the requirements that your Exchange and Exchange Edge servers must meet so that VDX Monitoring can monitor the workload. These requirements are applicable to on-premises installations.

Ensure that VDX Monitoring can communicate with the Exchange server by meeting at least one of the following conditions:

- The machine where VDX Monitoring is installed and the Exchange server are in the same domain. If the machines are in different domains, ensure that you configure the Exchange server's domain to trust the VDX Monitoring machine's domain.
- The connection relies on SSL authentication.
- The Exchange server is part of the VDX Monitoring station's WinRM trusted hosts:

```
Set-Item wsman:\localhost\client\trustedhosts * where * means all servers.
```

The following requirements apply to the monitored Exchange Server:

- Make sure the port 5985 (5986 if SSL) is open on the monitored server (Microsoft.PowerShell endpoint).
- Configure the server to receive remote commands: Enable-PSRemoting -Force

- Increase the default values of the following throttling policies or set them to unlimited:
  - The PowerShellMaxRunspaces policy is closely related to PowerShell sessions initiated on the servers. By default, it is set to 18.
  - The PowerShellMaxConcurrency policy defines the maximum number of concurrent PowerShell connections on the server. By default, it is set to 18.

### Mail Routing Requirements

The Mail Routing workload is supported on server versions 2016, 2019 and Online.

### Microsoft 365 Health Requirements

VDX Monitoring uses the Microsoft Graph API to monitor the Microsoft 365 Health workload. In order to access the API, VDX Monitoring must have tenant-wide admin consent in Azure Active Directory.

To grant admin consent, sign into the URL listed below using an administrator account for the tenant. When you are prompted to grant permissions, click **Accept**.

https://login.microsoftonline.com/common/adminconsent?client\_id=76cef7e9-3d12-44f2-bdbe-c894af6b66d5

For more information about tenant-wide admin consent, see the following Microsoft documentation:

https://docs.microsoft.com/en-us/azure/active-directory/manage-apps/grant-adminconsent

#### Teams, Teams Advanced, and Teams Video Requirements

If you are monitoring the Teams, Teams Advanced, or Teams Video workloads, ensure that the machine where you install the Robot Manager meets the general requirements listed in "Robot Manager Requirements" on page 21, as well as the requirements listed in this section.

- If the operating system is Windows Server edition, ensure the Desktop Experience feature is enabled by entering: Add-WindowsFeature Desktop-Experience
- If the operating system is Windows N or KN, ensure the Media Feature pack is installed. The download is available on the following Microsoft website: <a href="https://www.microsoft.com/en-us/download/details.aspx?id=49919">https://www.microsoft.com/en-us/download/details.aspx?id=49919</a>.

Ensure that the machine where Robot Manager is installed can access the endpoints listed in the following table.

| Protocol<br>and Port               | Endpoint                                                                          | Description                                                                                                    |  |
|------------------------------------|-----------------------------------------------------------------------------------|----------------------------------------------------------------------------------------------------|--|
| TCP<br>443                         | ecs.communication.azure.com                                                       | Robot connection to the<br>Azure Communication<br>Services (ACS) endpoint.                                                                                      |  |
|                                    |                                                                                   | Your tenant name is<br>typically based on your<br>company name. If you are                                                                                      |  |
|                                    | acsresource <your-tenant-<br>name&gt;.canada.communication.azur</your-tenant-<br> | unsure of your tenant<br>name, contact Martello<br>support or permit<br>connections to                                                                          |  |
|                                    | e.com                                                                             | *.<br>communication.azure.co<br>m                                                                                                    |  |
| TCP<br>443                         | 20.202.0.0/16                                                                     | Robot connection to a<br>range of ACS public IP<br>addresses. For more<br>information, see the<br>following website:                                            |  |
|                                    |                                                                                   | https://learn.microsoft.co<br>m/en-<br>us/azure/communication-<br>services/concepts/voice-<br>video-calling/network-<br>requirements#firewall-<br>configuration |  |
| UDP<br>3478<br>throu<br>gh<br>3481 |                                                                                   | Robot connection to a<br>range of ACS public IP<br>addresses. For more<br>information, see the<br>following website:                                            |  |
|                                    | 20.202.0.0/16                                                                     | https://learn.microsoft.co<br>m/en-<br>us/azure/communication-<br>services/concepts/voice-<br>video-calling/network-<br>requirements#firewall-<br>configuration |  |

#### Table 3: Endpoint Connections

## **Security Requirements**

The machine where the Robot Manager is installed must have a certificate under the Computer Local Certificates. During the Robot Manager installation, a selfsigned certificate is automatically installed in the "Personal" certificate store. This certificate is used to encrypt communication between VDX Monitoring and the Robot Manager using the certificate's Private/Public keys.

**Note:** We recommend that you use the default installation procedure. This ensures that each Robot Manager has a different certificate, which enhances security.

## **Power BI Desktop Requirements**

The machine used for Power BI Desktop requires the following:

- 4 CPUs
- 8GB of RAM (16GB recommended for large deployments)

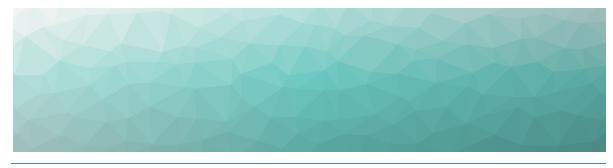

## Installation Process

Refer to the following diagram for an overview of the VDX Monitoring installation process.

#### **Figure 7: Installation Process**

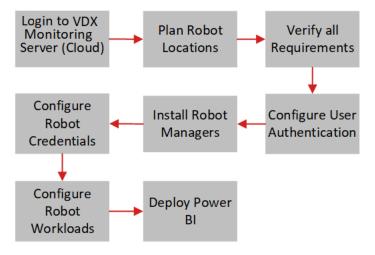

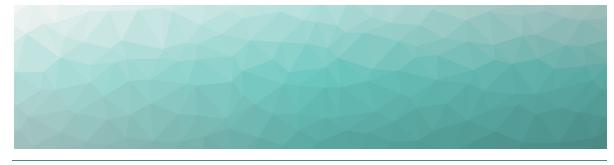

## **Configure User Authentication**

This section describes the optional authentication features that are available when you use VDX Monitoring in a standalone deployment. If you are using VDX Monitoring as part of the Vantage DX solution, you must configure user authentication in the Vantage DX portal. For more information, see the *Vantage DX Deployment Guide*. It is available on the Martello website at:

#### https://martellotech.com/documentation/vantage-dx/

For standalone cloud deployments, single sign-on is already configured by default. You can also configure Azure Active Directory (AD) to authenticate users and provide role-based access to them.

VDX Monitoring users are assigned one of the following roles, based on how they are configured in your Azure AD:

- Viewer—This user has read-only access to dashboards.
- Administrator—This user has read and write access and must be specified as an administrator in Azure AD.

To set up role-based access to give users access to VDX Monitoring based on their defined role in Azure AD, see "Configure Role-Based Access" on page 30.

## **Configure Role-Based Access**

Use this procedure to give users access to VDX Monitoring based on their defined role in Azure AD.

By default, VDX Monitoring provides administrator privileges to users who you add to an Azure AD group called GizmoAdmins. You can specify a different group in Azure AD for administrators, but you must create the GizmoAdmins group before you can edit this setting.

#### **Before you Begin**

- In Azure AD, create a group called GizmoAdmins and ensure that you add any users who need to have administrator privileges in VDX Monitoring.
- Ensure that you are logged into VDX Monitoring with an account that is an administrator of the Azure AD tenant and is part of the GizmoAdmins group.

- 1. Click the Settings button and select Authentication.
- **2.** Optional. Perform this step only if you want to use a custom Azure AD group for administrators.
  - Click the edit icon next to **Gizmoadmins** and enter the name of your Azure AD group.
  - Log out of the VDX Monitoring Web UI, and then log in using an account that is an administrator of the Azure AD tenant and that is part of the group you specified.
- **3.** On the Authentication page, click the **Enable Role Based Access** button. A dialog box prompts you to give VDX Monitoring permission to access Azure AD.
- 4. Select the checkbox to Consent on behalf of your organization.
- 5. Click Accept.

You are redirected to VDX Monitoring.

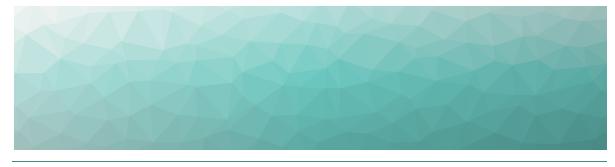

## Install the Robot Manager Service

Use the procedures in this section to install the Robot Manager service.

Complete the following tasks:

| Task                                                               | Description                                                                                                    |
|--------------------------------------------------------------------|----------------------------------------------------------------------------------------------------|
| "Verify Exchange Server and<br>PowerShell Endpoints" on page<br>32 | Optional. If you are monitoring on-<br>premises Exchange servers, ensure that<br>Robot Manager machines have<br>Exchange server and PowerShell access.<br>Complete this procedure on each<br>machine where you plan to deploy<br>robots. |
| "Install Robot Manager" on page 33                                 | Install the Robot Manager service.<br>Complete this procedure at each location<br>where you plan to deploy robots.                                                                                                    |

## Verify Exchange Server and PowerShell Endpoints

Perform this procedure only if you are using VDX Monitoring to monitor on-premises Exchange servers. Use this procedure to verify that the machine where you plan to install the Robot Manager can communicate with the Exchange server, and that PowerShell is available.

Perform this procedure on each machine where you plan to deploy robots. You must be an administrator to perform this procedure.

#### **Before you Begin**

- Ensure that the user account for the Exchange server is properly configured. See "Accounts" on page 23.
- Review the Exchange server workload requirements. See "Exchange and Exchange Edge Server Requirements" on page 25

- 1. Open PowerShell as Administrator.
- **2.** To test the remote PowerShell connection on the Microsoft.Exchange endpoint, enter the following commands:

```
$Cred = Get-Credential <domainname\username>
$SessionOption = New-PSSessionOption -SkipCACheck -SkipCNCheck -
SkipRevocationCheck
```

```
$Session = New-PSSession -ConfigurationName Microsoft.Exchange -
ConnectionUrihttp://<YourServerName>/PowerShell -Credential $Cred
-SessionOption $SessionOption -Authentication Kerberos
```

Invoke-Command -Session \$Session -ScriptBlock {Get-ExchangeServer}

**3.** To test the remote PowerShell connection on Microsoft.PowerShell endpoint, enter the following commands:

\$Cred = Get-Credential <domainname\username>

```
$SessionOption = New-PSSessionOption -SkipCACheck -SkipCNCheck -
SkipRevocationCheck
```

\$Session = New-PSSession -ConfigurationName Microsoft.PowerShell -ConnectionUri http://<YourServerName>:5985/wsman -Credential \$Cred -SessionOption \$SessionOption -Authentication Kerberos

```
Invoke-Command -Session $Session -ScriptBlock {Get-WmiObject -
Query "SELECT Name, Description, State, AcceptStop, AcceptPause
FROM Win32_Service"}
```

Tip: Change the port number to 5986 if you are using SSL.

### **Install Robot Manager**

Use this procedure to install the Robot Manager service.

Perform this procedure on each machine where you plan to deploy robots.

- 1. In a browser, go to http://<server-fqdn>/downloads/Gsx.RobotManager.zip where <server-fqdn> is the FQDN of your VDX Monitoring server.
- 2. Extract the following files:
  - Gsx.RobotManager.msi—This file is used by the script.
  - Install-GsxRobotManager.ps1—This file is the script to run.
  - Transform.mst—This file is used by the script.

No specific location is required.

- 3. Open PowerShell as Administrator.
- 4. Enter the cmdlet Set-ExecutionPolicy RemoteSigned
- 5. Choose [A] Yes to All.
- 6. To run the Install-GsxRobotManager.ps1 script, navigate to the script location path in PowerShell and run the following command: .\Install-GsxRobotManager.ps1
- 7. Choose [R] Run once after the Security Warning.

**8.** In the Web UI, refresh the Robots management page and verify that all Robot Managers display the correct version.

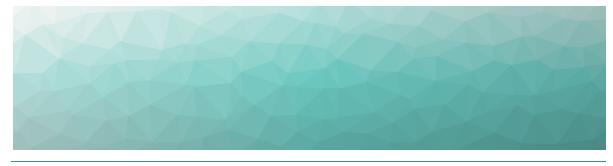

## **Configure Robot Credentials**

Robots require credentials to log into your applications and perform tests. For example, a robot that monitors Office 365 workloads requires credentials for an Office 365 user account.

VDX Monitoring provides placeholders for these credentials. These placeholders are assigned to workloads by default; when you edit them, the workloads are automatically updated to use the correct credentials. The following table lists the placeholders and the workloads that they are assigned to.

#### Table 4: User Credentials for Robots

| Credential      | Placeholder            | Workload                     |
|-----------------|------------------------|------------------------------|
|                 |                        | AAD<br>Connect               |
|                 |                        | ADFS                         |
|                 |                        | Exchange<br>Free/Busy        |
|                 |                        | Exchange<br>MAPI             |
|                 |                        | Exchange<br>Online           |
|                 |                        | Exchange<br>OWA              |
|                 | myusername@example.com | Hybrid<br>Mail<br>Routing    |
| Office 365 User |                        | Internal<br>Mail<br>Routing  |
|                 |                        | Office 365<br>Health         |
|                 |                        | Office<br>3665<br>WebApp     |
|                 |                        | OneDrive                     |
|                 |                        | Roundtrip<br>Mail<br>Routing |
|                 |                        | Sharepoint<br>Page           |
|                 |                        | SMTP<br>Gateway              |
|                 |                        | Teams                        |
|                 |                        | Teams<br>Advanced            |

| Credential                            | Placeholder            | Workload                      |
|---------------------------------------|------------------------|-------------------------------|
| Exchange Mailbox<br>Server Credential | domain\username        | Exchange<br>DAG               |
|                                       |                        | Exchange<br>Mailbox<br>Server |
| On-Premises User                      | myusername@example.com | Exchange<br>Free/Busy         |
|                                       |                        | Hybrid<br>Mail<br>Routing     |
| Exchange Edge<br>Server Credential    | domain\username        | Exchange<br>Edge<br>Server    |
| Office 365 Echo<br>User               | myusername@example.com | Teams<br>Advanced             |

Use the procedures in this section to edit the placeholders, and to create new credentials if you require additional robot accounts.

| Task                                     | Description                                                                                                    |
|------------------------------------------|----------------------------------------------------------------------------------------------------|
| "Edit Monitoring Credentials" on page 37 | Use the placeholders to create<br>credentials that robots can use to access<br>the applications that you want them to<br>monitor. |
| "Add Monitoring Credentials" on page 38  | Create additional credentials if your deployment requires them.                                                                   |

## **Edit Monitoring Credentials**

Use this procedure to edit credentials that robots use to access workloads. Perform this procedure in the VDX Monitoring Web UI.

- 1. Select Settings > Credentials from the navigation panel.
- 2. On the credential that you want to edit, click and select Edit.
- 3. Edit any of the following information as needed, and then click Save.
  - Alias—Type a brief name or description for the monitoring credential.
  - **Username**—Type the username that the robot will use.
  - **Password**—Type the password associated with the account.
  - **Confirm Password**—Type the password again for confirmation.

### **Next Steps**

• "Configure Workloads " on page 39

### **Add Monitoring Credentials**

Use this procedure to add credentials that robots can use to access workloads. Perform this procedure in the VDX Monitoring Web UI. For information about the number of monitoring accounts that you need, see "Accounts" on page 23

- **1.** Select **Settings > Credentials** from the navigation panel.
- 2. Enter the following information, and then click Add.
  - Alias—Type a brief name or description for the monitoring credential.
  - **Username**—Type the username that the robot will use.
  - **Password**—Type the password associated with the account.
  - **Confirm Password**—Type the password again for confirmation.

#### **Next Steps**

• "Configure Workloads " on page 39

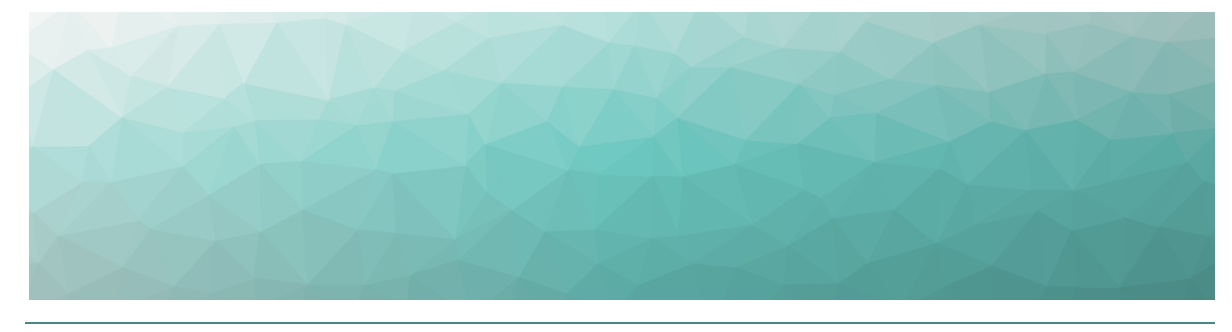

## Configure Workloads

Complete the tasks in the following table.

| Task                                                    | Description                                                                                                    |
|---------------------------------------------------------|----------------------------------------------------------------------------------------------------|
| "Create Monitoring<br>Configurations" on page 39        | For each workload that you want to<br>monitor, create a configuration that<br>specifies the parameters for your<br>environment. Parameters include<br>information such as credentials,<br>addresses, port numbers, and other<br>information specific to your network. |
| "Assign Configurations to Robot<br>Managers" on page 40 | Specify the applications that you want the robots to monitor at each site.                                                                                                    |
| "Add Location Tags to Robot<br>Managers" on page 41     | Configure location tags to display robots on a map in Power Bl.                                                                                                    |

## **Create Monitoring Configurations**

For each workload that you want to monitor, you need to create a configuration that specifies the parameters for your environment. For example, depending on the workload that you want to monitor, you may need information such as credentials, addresses, port numbers, or other information specific to your network. After you create a configuration, you can assign it to a robot to monitor.

- 1. Select Settings > Configurations and click the Add button.
- 2. From the **Create configuration** panel, select the workload you want to monitor, then click **Next**.
- **3.** Enter a name for the configuration. The name you enter displays on the interface.
- **4.** Complete the settings for the workload. You can click the tooltip to see information about each setting.
- 5. Click Save.

**Tip:** You can edit a configuration, duplicate it, or remove it by clicking the **Actions** button and selecting an option.

#### **Next Steps**

• "Assign Configurations to Robot Managers" on page 40

### **Assign Configurations to Robot Managers**

Use this procedure to select the applications that you want the robots at each site to monitor.

#### **Before you Begin**

- "Create Monitoring Configurations" on page 39
- This procedure uses local system credentials. If there is a proxy server installed between the Robot Manager machine and the robot test site, which requires authentication, you cannot use local system credentials. In that case, ensure that you use credentials that can authenticate with the proxy server and that can access the Windows service where the monitored application runs.
- 1. Select **Settings > Robots** and select the Robot Manager that you want to configure.

You can select several Robot Managers at once, or you can check the **Select all in page** box to select all the Robot Managers displayed on the current page.

- 2. Click Select configurations.
- **3.** From the **Configurations** drop-down list, select the workloads that you want to monitor.
- **4.** In the **Windows Service credentials** section, use the **Local system** toggle to select the credentials you want the robot to use:
  - On—The robots use the local system credentials to log into the workloads.
  - Off—Choose this option only if there is a proxy server installed between the Robot Manager machine and the robot test site, which requires authentication. Use the drop-down list to select the credentials that the robots can use to authenticate with the proxy server.

#### 5. Click Deploy Config.

The configurations display on the Robots management page. A status is shown for each:

- Green—Indicates when the last scan occurred.
- Blue—Pending status. Scanning is in progress.
- Red—Indicates an issue with the configuration. A tooltip is available for red statuses. Click on it to display information about the issue.

**Tip:** You can remove a configuration from a Robot Manager by clicking the X on the configuration name.

Next Steps

• "Add Location Tags to Robot Managers" on page 41

### Add Location Tags to Robot Managers

Use this procedure to add a tag that indicates the location of your robots. Tags are required for Power BI to display your robots on a map.

1. Select **Settings > Robots** and select the Robot Manager that you want to configure.

You can select several Robot Managers at once. You can check the **Select all in page** box to select all the Robot Managers displayed on the current page.

- 2. Click Add Tags.
- 3. In the Key field, select Location.
- **4.** In the **Value** field, enter the name of a location or select from a list of existing tags. Use the following format when you enter the location: <City, Region, Country> where <Country> is the 2-letter country code. For example: Ottawa, Ontario, CA.
- 5. Click the + button to confirm the tag and then click Add.

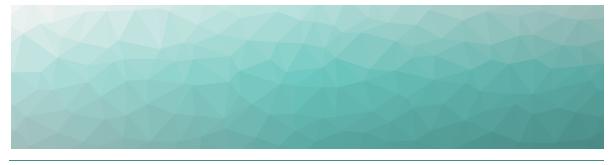

## **Deploy Power BI**

Use the information in this section to deploy Microsoft Power BI with VDX Monitoring.

| e the Power BI templates for<br>loads that you want to monitor<br>lonitoring. |
|-------------------------------------------------------------------------------|
|                                                                               |

# Import the Power BI Template for Cloud Deployments

Use the following procedure to open the VDX Monitoring template in Microsoft Power BI and then configure and import the data source in the Power BI Service. The procedure makes the report data accessible in the cloud.

**Warning:** We strongly recommend that you do not make any changes to this template. Any changes are unsupported and may result in errors or inconsistencies in your reported data, or an inability to retrieve data to populate this report.

### **Before you Begin**

- Download and install the latest version of Power BI. For information and instructions see: <a href="https://docs.microsoft.com/en-us/power-bi/fundamentals/desktop-get-the-desktop">https://docs.microsoft.com/en-us/power-bi/fundamentals/desktop-get-the-desktop</a>
- A workspace created in Power BI. See <u>https://docs.microsoft.com/en-us/power-bi/collaborate-share/service-create-the-new-workspaces.</u>
- Ensure that you have the latest version of the Power BI Template. Contact <u>gsx-support@martellotech.com</u> to obtain the template.
- Ensure that you have a Power BI license to publish reports. We recommend a Power BI Pro license so that you can share your reports with a team.

- 1. Double-click on the Vantage DX Monitoring Report-<version>.pbit file to launch load the Power BI template.
- **2.** Provide the following information:
  - Server—The SQL server database that is listed in your Welcome email.
  - Database—The name of the database that is listed in your Welcome email.
  - Range Start—Use 01/01/2020 or any date prior to the installation of VDX Monitoring.
  - Range End—Use 01/01/25 or any date later than today's date.
  - Offset hour—If you want the reports to display your local time zone, enter the number of hours that your local time zone is offset from the UTC time zone. For example, if your local time zone is UTC minus 3 hours, enter -3. If your local time zone is UTC plus 4.5 hours, enter 4.5.
- **3.** If prompted, click the link at the bottom of the **Welcome** page and enter the Power BI license associated with your Office 365 account.
- 4. On the **Gizmo Analytics** page, click the drop-down next to the **Load** button and select **Edit**.
- **5.** With the VDX Monitoring Power BI template open in Power BI Desktop, from the home menu, click **Publish**.
- 6. Save the report when prompted.

**Warning:** If prompted to apply pending query changes, click **Apply Later**.

- 7. Supply your Power BI credentials if prompted.
- 8. On the **Publish to Power BI** page, click the workspace where you want to share the report, then click **Select**.
- **9.** Once the report is generated, click the link to open the report in Power BI Service.

Power BI opens in a browser window and the report is displayed.

- **10.** On the left menu pane, scroll down to **My Workspaces >Datasets**, and expand the Datasets menu option.
- **11.** Hover your mouse over the dataset for the report, then click the three vertical dots to display the menu.

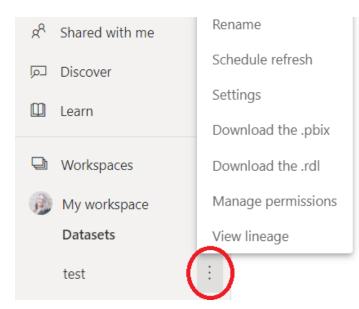

- 12. From the menu, select Settings.
- **13.** On the **Datasets** tab, expand the **Parameter** section, provide the following information, then click **Apply**:
  - Database—The SQL server database to use.
  - Server—The name of the database.
- **14.** On the Datasets tab, expand the **Data source credentials** section. If the following error is displayed, click **Edit credentials**:

Data source credentials

 $\otimes$  Your data source can't be refreshed because the credentials are invalid. Please update your credentials and try again.

gizmo-gsx.database.windows.net (>>> Edit credentials

- 15. Provide the following user credentials, then click Sign In.
  - Authentication method: Select the method to use from the list.
  - User name: The user name for the data source.
  - **Password**: The password for the data source.
  - **Privacy level setting for this data source**: Select the privacy level to use from the list.
- Return to the left menu pane, scroll down to My Workspaces >Datasets. For the same dataset, click the three vertical dots to open the menu and select Refresh now.
- **17.** Wait for the refresh to complete.

You can view the status of the refresh by clicking the **Refresh history** link on the **Datasets** tab.

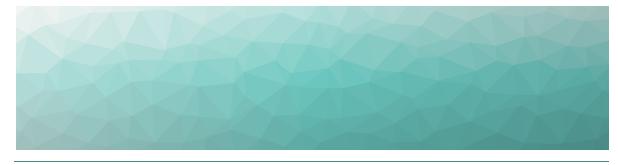

## Upgrade the Robot Manager Service

The Robot Manager service has been updated for VDX Monitoring Release 3.20. If you are upgrading from a previous release of VDX Monitoring, we strongly recommend that you upgrade your deployments of the Robot Manager service.

You can verify the current version of each Robot Manager on the Robots management page. The Release 3.20 version for the Robot Manager software is 4.5.0.0.

Use the procedure in this section to upgrade the Robot Manager service.

Task

#### Description

"Upgrade the Robot Manager Service" on page 45 Perform this procedure on each computer where Robot Manager is installed.

### **Upgrade the Robot Manager Service**

Use this procedure to upgrade the Robot Manager service.

### **Before you Begin**

- Optionally, to verify the currently installed version of the Robot Manager service, check the version number for the Robot Managers on the Web UI Robots management page.
- Uninstall the current version of Robot Manager.
- 1. In a browser, go to http://<server-fqdn>/downloads/Gsx.RobotManager.zip where <server-fqdn> is the FQDN of your VDX Monitoring server.
- 2. Extract the following files:
  - Gsx.RobotManager.msi—This file is used by the script.
  - Install-GsxRobotManager.ps1—This file is the script to run.
  - Transform.mst—This file is used by the script.

No specific location is required.

- 3. Open PowerShell as Administrator.
- 4. Enter the cmdlet Set-ExecutionPolicy RemoteSigned
- 5. Choose [A] Yes to All.
- **6.** To run the Install-GsxRobotManager.ps1 script, navigate to the script location path in PowerShell and run the following command: .\Install-GsxRobotManager.ps1
- 7. Choose [R] Run once after the Security Warning.
- **8.** In the Web UI, refresh the Robots management page and verify that all Robot Managers display the correct version.

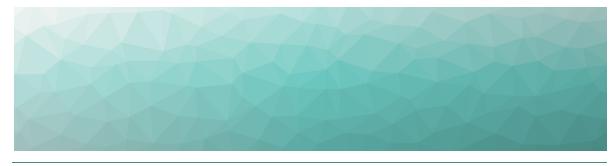

## Contact

For additional information, please visit our support page at <u>https://support.martellotech.com</u>, or email our Support Team at <u>vdx-support@martellotech.com</u>.

## Tell Us How We Did

How did we do? Did you find the content you needed? Your feedback will help us improve our documentation.

Click <u>here</u> to provide feedback.

© Copyright 2025, Martello Technologies Corporation. All Rights Reserved. MarWatch™, Martello Technologies, and the Martello Technologies logo are trademarks of Martello Technologies Corporation.

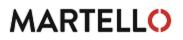

Other product names mentioned in this document may be trademarks of their respective companies and are hereby acknowledged.